### **Opdrachten week 4 les 3 – Leds en knoppen**

In de vorige les is aandacht besteed aan het werken op de MSP430 Launchpad. Er is een Integrated Developers Environment geïnstalleerd (CCS) en het eerste programma is ingeladen om een led aan en uit te zetten. In deze les leer je meer over het aansturen van pinnen. Je leert hoe je:

- in C code een beslissing maakt;
- de resource explorer kunt gebruiken om informatie op te zoeken;
- een breakpoint kunt instellen om de code te pauzeren op een specifieke regel;
- een knop kunt uitlezen.

In de volgende les leer je functies te maken om zo structuur aan te brengen in je programma.

Een embedded systeem draait autonoom en moet over lange tijd blijven opereren. Eigenlijk zijn deze systemen gemaakt om altijd aan te staan. In code resulteert dit in een oneindige loop. Deze oneindige loop wordt geïmplementeerd met het **while**-statement en binnen de 'body' hiervan zal het embedded programma staan.

Zoals te lezen in [paragraaf 2.2](http://www.cburch.com/books/cpy/#s2.2) van het boek werkt **while**(1) omdat 1 als true (waar) wordt gezien.

<span id="page-0-1"></span>C does *not* have a Boolean type for representing true/false values. This has major implications for a statement like **if**, where you need a test to determine whether to execute the body. C's approach is to treat the integer 0 as *false* and all other integer values as *true*. [1](#page-0-0)

Je gaat nu de **while**-loop toepassen en kijken hoe hiermee de structuur van het programma wordt aangepast ten opzichte van vorige opdrachten. Zorg ervoor dat aan je microcontroller de RGB-led is aangesloten op P1.0, P1.1 en P1.2.

<span id="page-0-2"></span><span id="page-0-0"></span>[<sup>1</sup>](#page-0-1) Deze informatie is verouderd. In de C99-standaard uit 1999 is wel degelijk een type bool opgenomen. Om dit type te kunnen gebruiken moet je wel de regel: **#include** <stdbool.h>

in je programma opnemen. In C99 kun je dus ook **while**(**true**) gebruiken in plaats van **while**(1). CCS staat vreemd genoeg per default ingesteld op een oude versie van de C-standaard: C89 (uit 1989). De laatste versie van de C-standaard die wordt ondersteund door CCS is C11 (uit 2011). In 2018 is nog een nieuwe versie van de C-standaard verschenen, maar die introduceert geen nieuwe features t.o.v. C11; er worden alleen een paar onduidelijkheden opgehelderd. Kies Project >> Properties >> Build >> MSP430 Compiler >> Advanced Options >  $\lambda$ Language Options en selecteer bij "C Dialect" de optie "Compile program in C11 mode".

```
1 # include <msp430.h>
 2 # include <stdint.h>
3
4 int main ()
5 {
6 WDTCTL = WDTPW | WDTHOLD ; // Stop de watchdog timer
7
8 // Eerst alle code die 1 keer uitgevoerd moet worden
9 // Zoals bijvoorbeeld het instellen van de I/O
10 P10UT = 0x00;
11 P1DIR = 0x07;
12 // en het declareren van variabelen
13 volatile uint16_t wachttijd;
14
15 while (1)
16 \qquad \qquad17 // Hier de rest van het programma
18 // dat continue uitgevoerd moet worden
19 P10UT ^* = 1 < < 1;
20
21 wachttijd = 60000;
22 while (wachttijd) {
23 wachttijd -;
24 }
25 }
26 }
```
**Listing 1:** Voorbeeld gebruik **while**-loop. Zie [les43\\_whileloop.c](https://bitbucket.org/HR_ELEKTRO/ems10/raw/master/Opdrachten/progs/les43_whileloop.c)

**4.3.1** Maak een nieuw project aan en noem dit opdr\_4.3.1. Vervang de code in main.c met [listing 1,](#page-1-0) compileer het project en voer het programma uit op de microcontroller. Wat gebeurt er?

**4.3.2** Pas de code van [opdracht 4.3.1](#page-0-2) aan om de led twee keer zo snel te laten knipperen.

Deze manier van programmaopbouw vereist een iets andere denkwijze. Onze code wordt namelijk niet eenmalig uitgevoerd, maar oneindig lang herhaald. Er is dus extra denkwerk nodig om ervoor te zorgen dat dingen niet te vaak gebeuren, niet te snel gebeuren, maar wel goed gebruik maken van de herhaling.

**4.3.3** Maak een variabele genaamd it aan om het aantal iteraties van de **while**(1)-loop te tellen. Waar in de code zet je de variabele-declaratie neer? Vergeet niet om de variabele bij 0 te laten starten. Maak het P1OUT-register gelijk aan de it variabele. Verhoog de variabele it met 1 telkens als een loop eindigt. Regels 21 t/m 24 van [listing 1](#page-1-0) mogen blijven staan, dit zorgt immers voor de vertraging tussen de verschillende iteraties. Waarom tellen de leds binair op? Waarom herhaalt het zich automatisch?

### **Zorg dat je [hoofdstuk 4](https://bitbucket.org/HR_ELEKTRO/ems10/wiki/Handboek/EMS10_handboek_ebook.pdf#chapter.4) tot met [paragraaf 4.3](https://bitbucket.org/HR_ELEKTRO/ems10/wiki/Handboek/EMS10_handboek_ebook.pdf#section.4.3) van het handboek**[2](#page-2-0) **helemaal begrijpt. Vraag, indien nodig, de docent om hulp!**

<span id="page-2-2"></span>**4.3.4** Het doel van deze opdracht is om P1.0 en P1.1 nog steeds binair te laten optellen, zonder dat P1.2 hierdoor wordt aangepast. Dit is nog niet zo eenvoudig. We willen de laagste twee bits van de variabele it als het ware combineren met de hoogste 6 bits van het P1OUT-register.

Dit kun je als volg doen:

- <span id="page-2-1"></span>• maak een integer variabele genaamd var1 aan en geef deze de waarde van het P1OUT-register;
- maak de laagste twee bits van var1 nul;
- maak een integer variabele genaamd var2 aan en geef deze de variabele it;
- maak de hoogste zes bits van var2 nul;
- voer een OR-operatie uit op var1 en var2 en schrijf het resultaat naar het P1OUTregister.

De variabelen var1 en var2 zijn in de bovenstaande stappen gebruikt om de resultaten van de tussenstappen op te slaan. Deze variabelen zijn echter niet per se nodig. Indien gewenst kunnen de bovenstaande stappen allemaal in één regel C-code gecodeerd worden:

```
P1OUT = (P1OUT & 0b11111100) | (it & 0b00000011);
```
<span id="page-2-3"></span>**4.3.5** Nu moet het programma uitgebreid worden zodat de led op P1.2 elke derde iteratie geschakeld worden. Deze led moet steeds gedurende drie iteraties aan en dan weer gedurende drie iteraties uit staan, zie [tabel 1.](#page-4-0) Je hebt hier een aantal tools voor nodig:

<span id="page-2-0"></span>[<sup>2</sup>](#page-2-1) Daniël Versluis. *Microprocessor Programmeren in C*. 2018. URL: [https://bytebucket.org/HR\\_ELEKTRO/](https://bytebucket.org/HR_ELEKTRO/ems10/wiki/Handboek/EMS10_handboek_ebook.pdf) [ems10/wiki/Handboek/EMS10\\_handboek\\_ebook.pdf](https://bytebucket.org/HR_ELEKTRO/ems10/wiki/Handboek/EMS10_handboek_ebook.pdf)

het **if**-statement, de modulusoperator %, een correct samengestelde voorwaarde voor het **if**-statement en als laatste een stukje code om uit te voeren als deze voorwaarde waar is.

- Hoe kun je modulusoperator gebruiken om te kijken of de variabele it deelbaar is door drie? Verzin een expressie die waar wordt wanneer it deelbaar is door drie en gebruikt kan worden in een **if**-statement.
- Zet het **if**-statement op, inclusief de body ervan waarin de led geschakeld wordt.
- 4.3.6 Zet een breakpoint  $\bullet$  op de regel waar it wordt opgehoogd. Dit doe je door op de betreffende regel te gaan staan en op  $\boxed{\text{ctrl}} + \boxed{\text{t}}$  +  $\boxed{\text{B}}$  te drukken, je kunt ook links van het regelnummer dubbelklikken. Stap nu door de iteraties heen door herhaaldelijk op **the drukken.** De uitvoer zal telkens stoppen bij het breakpoint. Als [opdracht 4.3.4](#page-2-2) en [opdracht 4.3.5](#page-2-3) goed zijn uitgevoerd moet het resultaat aan [tabel 1](#page-4-0) voldoen. Is dit niet het geval ga dan terug naar [opdracht 4.3.4](#page-2-2) of [opdracht 4.3.5](#page-2-3) om het werkend te krijgen. Het is makkelijk om hierbij het *Registers* venster erbij te openen om de bits van P10UT te bekijken via de menuoptie Window  $\frac{1}{2}$ Show View  $\frac{1}{2}$ Registers, zie [figuur 1.](#page-3-0)

<span id="page-3-0"></span>

| တ္စ္တြင္ Expressions and Registers $\chi$<br>$(x) =$ Variables |       | <sup>o</sup> Breakpoints         |
|----------------------------------------------------------------|-------|----------------------------------|
|                                                                |       | ≫t ⊟ ��  DĴ E*<br>ల్మ<br>栋       |
| Name                                                           | Value | Description                      |
| <b>MAN</b> Core Registers                                      |       | <b>Core Registers</b>            |
| <b>MAN</b> Special_Function                                    |       |                                  |
| AM ADC10                                                       |       |                                  |
| <b>MAN</b> System_Clock                                        |       |                                  |
| <b>AM</b> Comparator A                                         |       |                                  |
| <b>AM Flash</b>                                                |       |                                  |
| $\triangle$ $\frac{3.4}{100}$ Port 1.2                         |       |                                  |
| $^{1010}_{0101}$ P1IN<br>$\triangleright$                      | 0x06  | Port 1 Input [Memory Mapped]     |
| <b>MAN P1OUT</b>                                               | 0x03  | Port 1 Output [Memory Mapped]    |
| $1919$ P <sub>1DIR</sub><br>ь                                  | 0x00  | Port 1 Direction [Memory Mapped] |

**Figuur 1:** Het Registers venster van CCS.

Een andere toepassing van de bitwise-operaties uit C is om juist te *kijken* naar een bitpositie in plaats van het *aanpassen* hiervan. Dit is bijvoorbeeld noodzakelijk bij het inlezen van een knop.

<span id="page-4-0"></span>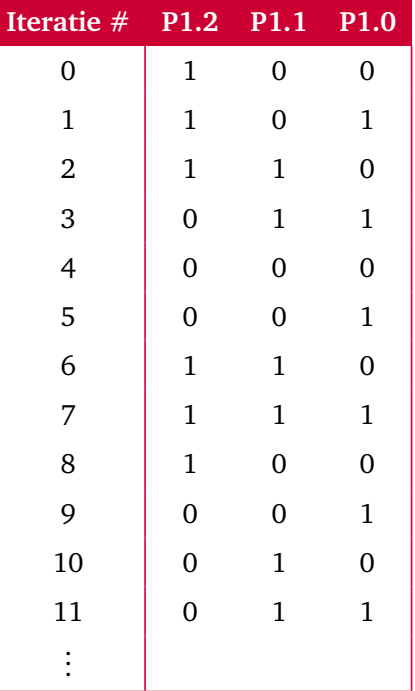

**Tabel 1:** Tijdsverloop leds.

**4.3.7** Sluit een knop aan pin P2.3. Sluit de klop aan volgens [figuur 3a.](#page-6-0)

**Lees nu [paragraaf 8.2.2](https://www.ti.com/lit/ug/slau144k/slau144k.pdf?ts=1678448223913#%5B%7B%22num%22%3A261%2C%22gen%22%3A0%7D%2C%7B%22name%22%3A%22XYZ%22%7D%2Cnull%2C112.76%2Cnull%5D) en [8.2.4](https://www.ti.com/lit/ug/slau144k/slau144k.pdf?ts=1678448223913#%5B%7B%22num%22%3A266%2C%22gen%22%3A0%7D%2C%7B%22name%22%3A%22XYZ%22%7D%2Cnull%2C522%2Cnull%5D) van de user's guide.** De user's guide is op het internet beschikbaar en ook te vinden via de Resource Explorer. Ga naar View Resource Explorer . Als LaunchPad is aangesloten, dan wordt deze automatisch gedetecteerd.

<span id="page-4-2"></span>Klik op USE MY BOARD (DETECTED MSP430G2XX3) Onder het linker menu Device Documentation  $\sqrt{\text{MSP430G2xx}}$  MSP430G2553 is de documentatie te vinden van de microcontroller. Zie [figuur 2](#page-5-0) voor een voorbeeld. Deze documenten zijn, zoals al gezegd, ook vanuit een internetbrowser te benaderen<sup>[3](#page-4-1)</sup>.

**4.3.8** Stel de pin waar de knop op is aangesloten in als een ingang. Om de pull-down weerstand te gebruiken moeten de registers P2OUT en P2REN ingesteld worden. Zoek aan de hand van de User's Guide uit welke waarde de bits voor de knop-pin moet

<span id="page-4-1"></span>[<sup>3</sup>](#page-4-2) User's Guide: <http://www.ti.com/lit/ug/slau144k/slau144k.pdf>. Datasheet: <http://www.ti.com/lit/ds/symlink/msp430g2553.pdf>.

<span id="page-5-0"></span>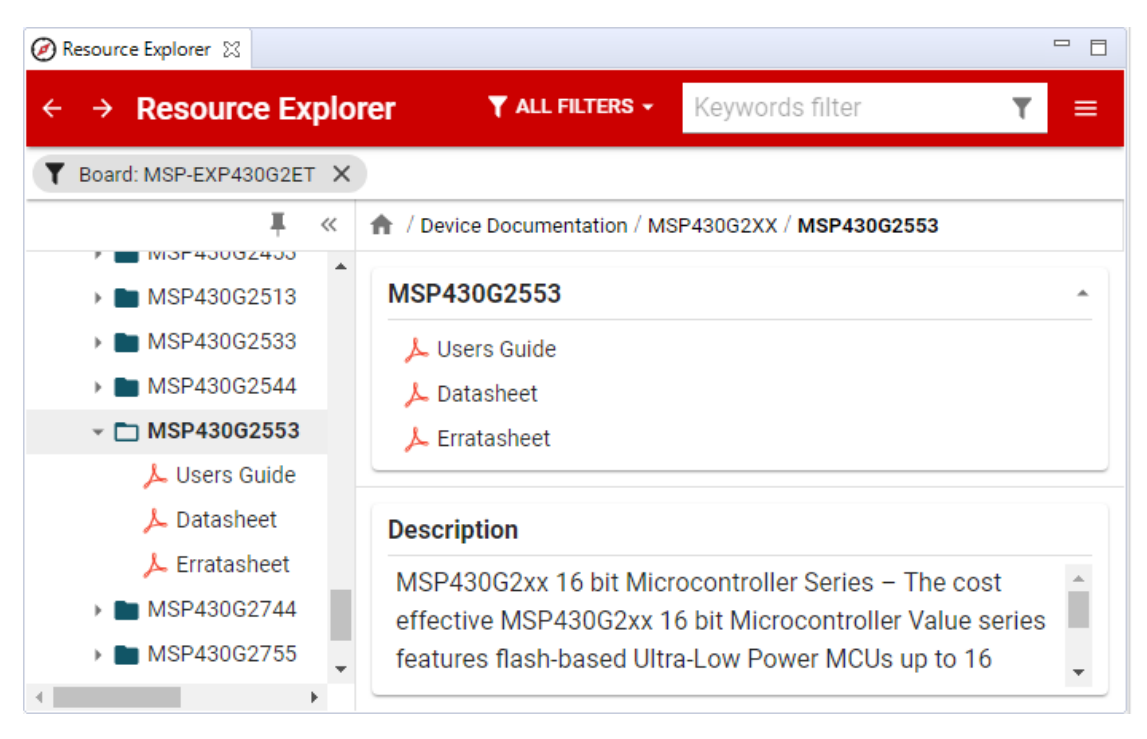

<span id="page-5-2"></span>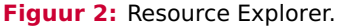

krijgen en stel deze in. In de volgende opdracht ga je deze instellingen gebruiken om de toestand van de knop in te lezen. Vraag eventueel aan je docent of je de de registers P2OUT en P2REN correct hebt ingesteld.

### **Lees nu [paragraaf 4.5](https://bitbucket.org/HR_ELEKTRO/ems10/wiki/Handboek/EMS10_handboek_ebook.pdf#section.4.5) van het handboek**[4](#page-5-1) **waarin staat beschreven hoe een bit getest kan worden.**

<span id="page-5-3"></span>**4.3.9** Gebruik deze informatie om P2IN te testen op het wel of niet indrukken van de knop. Doe dit als aanvulling op het programma van [opdracht 4.3.5.](#page-2-3) Zorg ervoor dat alle leds uit zijn zolang (**while**) de knop is ingedrukt. Verwijder het breakpoint en test je programma. Waarom duurt het soms even een korte tijd voordat de leds uitgaan?

<span id="page-5-1"></span>[<sup>4</sup>](#page-5-2) Daniël Versluis. *Microprocessor Programmeren in C*. 2018. URL: [https://bytebucket.org/HR\\_ELEKTRO/](https://bytebucket.org/HR_ELEKTRO/ems10/wiki/Handboek/EMS10_handboek_ebook.pdf) [ems10/wiki/Handboek/EMS10\\_handboek\\_ebook.pdf](https://bytebucket.org/HR_ELEKTRO/ems10/wiki/Handboek/EMS10_handboek_ebook.pdf).

#### <span id="page-6-3"></span>**Lees [paragraaf 2.6](http://www.cburch.com/books/cpy/#s2.6) van het boek**[5](#page-6-1) **.**

- **4.3.10** Becommentarieer de code van [opdracht 4.3.9](#page-5-3) met een paar commentaarblokken. Pas nu de rest van de programmacode aan zodat de **while**(1) pas begint nadat de knop een keer is ingedrukt (en losgelaten).
- **4.3.11** Verander de knop aansluiting naar het alternatief in [figuur 3b.](#page-6-0) Pas de code aan om je code weer werkend te krijgen. Welke van de opties in [figuur 3](#page-6-0) vind je beter en waarom?

<span id="page-6-0"></span>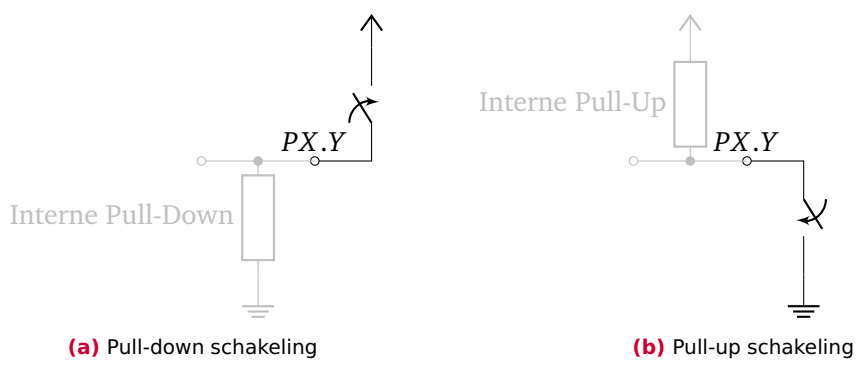

**Figuur 3:** Schakeling om een knop op de µC aan te sluiten

**4.3.12** Sluit de knop nu aan op pin P1.3 in plaats van P2.3. Pas de code aan om je code weer werkend te krijgen. Je moet er nu op letten dat je bij het aansturen van de leds, niet per ongeluk de pull-up weerstand veranderd in een pull-down weerstand.

<span id="page-6-4"></span>In de praktijk wil je de geprogrammeerde MSP430G2553 gebruiken in je eigen hardwareschakeling zonder de LaunchPad te gebruiken. Het programma dat in de MSP430G2553 staat, wordt in flashgeheugen<sup>[6](#page-6-2)</sup> opgeslagen en blijft dus behouden ook als de spanning wegvalt. Om het programma op de MSP430G2553 uit te voeren zonder dat de LaunchPad wordt gebruikt, moet alleen een voedingsspanning en een resetsignaal aangesloten worden.

<span id="page-6-1"></span>[<sup>5</sup>](#page-6-3) Carl Burch. *C for Python programmers*. 2011. URL: <http://www.cburch.com/books/cpy/>.

<span id="page-6-2"></span>Zie eventueel: <https://nl.wikipedia.org/wiki/Flashgeheugen>.

<span id="page-7-0"></span>**4.3.13** Verwijder alle verbindingen tussen de MSP-EXP430G2ET LaunchPad en je breadboard. Verbind daarna alleen de GND en de VCC pinnen van de MSP430G2553 met respectievelijk de GND en 3V3 van de LaunchPad. Verbind ook de RST pin van de MSP430G2553 met de VCC. Zie [figuur 4.](#page-7-0) Als het goed is, wordt nu het laatste in de MSP430G2553 geprogrammeerde programma uitgevoerd.

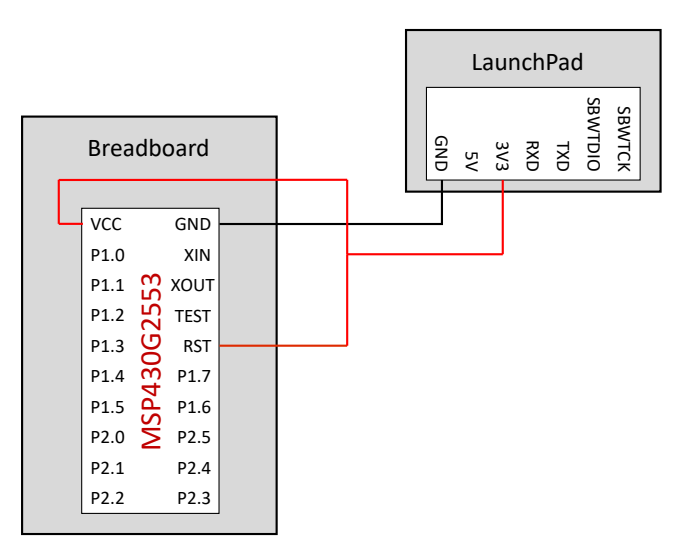

**Figuur 4:** Aansluiten geprogrammeerde microcontroller op breadboard met alleen de voedingsspanning.

# **Oefening**

Ook voor deze les is een stok Anki flashcards beschikbaar. Vergeet niet om de stok van de vorige les ook nog regelmatig te herhalen. De stok voor deze les kun je hier downloaden: [EMS10 Week 4 Les 3.apkg.](https://bitbucket.org/HR_ELEKTRO/ems10/wiki/Flashcards/EMS10 Week 4 Les 3.apkg)

Daarnaast zijn er een aantal video's beschikbaar waarin de stof van deze les nogmaals wordt uitgelegd, zie [tabel 2.](#page-8-0)

# **Verdieping**

Alle details over de bitwise-operaties in C vind je hier: [https://bitbucket.org/HR\\_ELEKTRO/](https://bitbucket.org/HR_ELEKTRO/cprog/wiki/Dictaat-C_ebook.pdf#chapter.9) [cprog/wiki/Dictaat-C\\_ebook.pdf#chapter.9](https://bitbucket.org/HR_ELEKTRO/cprog/wiki/Dictaat-C_ebook.pdf#chapter.9).

**Tabel 2:** Video's over de stof van week 4.

<span id="page-8-0"></span>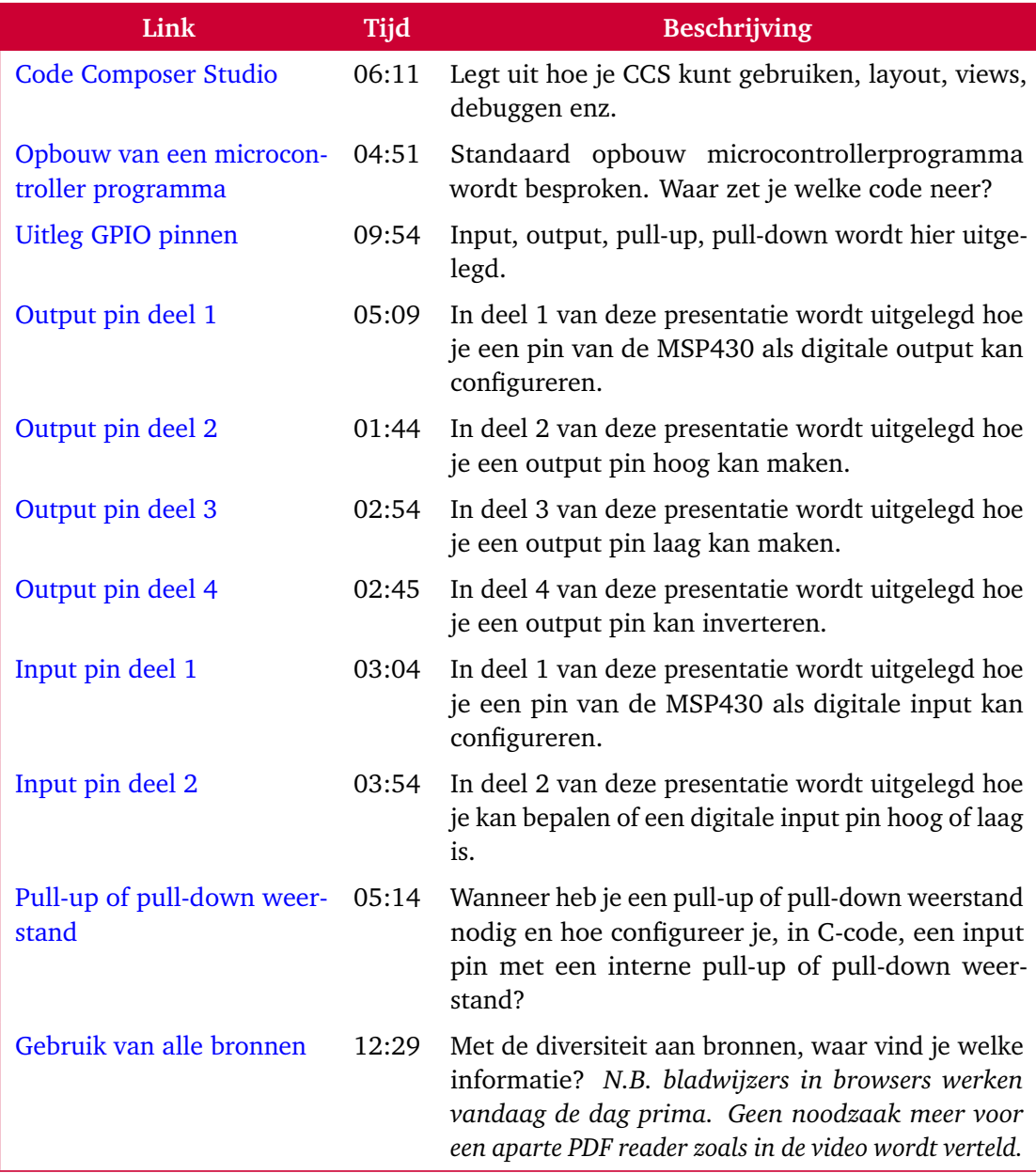

Alle details over het maken van beslissingen in C-code vind je hier: [https://bitbucket.](https://bitbucket.org/HR_ELEKTRO/cprog/wiki/Dictaat-C_ebook.pdf#chapter.5) [org/HR\\_ELEKTRO/cprog/wiki/Dictaat-C\\_ebook.pdf#chapter.5](https://bitbucket.org/HR_ELEKTRO/cprog/wiki/Dictaat-C_ebook.pdf#chapter.5).